## **Application steps of Coolmay configuration software series number**

Note: Please contact with technical customer service of Coolmay before your applying for configuration software series number. And keep your computer online.

When you have no series number on your computer, open the online simulation function , or run CoolMayDCS For NET software directly and then click to connect,

the icon  $\mathbb{E}$  in taskbar below the computer prompts as follow:

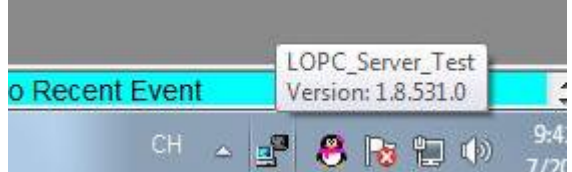

**1/2 It's a testing version. After connected for** 30 minutes, it will automatically disconnect. After disconnected, it can be reconnected.

When you have a series number on your computer, open the online simulation function of Coolmay configuration software, or run CoolMayDCS For NET software

directly, and then click to connect, the icon **in taskbar below the computer** 

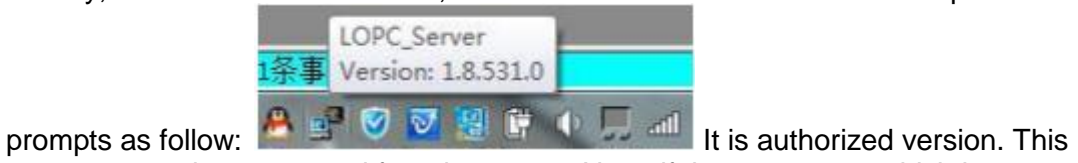

computer can be connected for a long term. Note: if the computer , which has a series number, reinstall system or perform a system restore, you can contact the technical customer service to re-apply for registration.

Steps for series number application:

1. Open the C disk on your computer, and search for dcslic file in C disk;

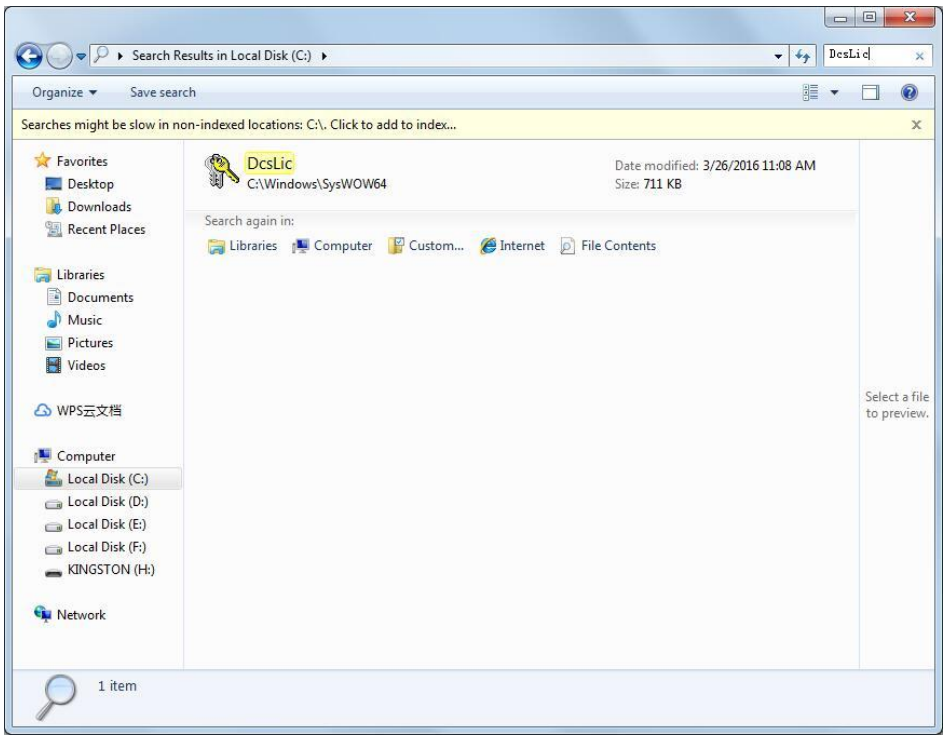

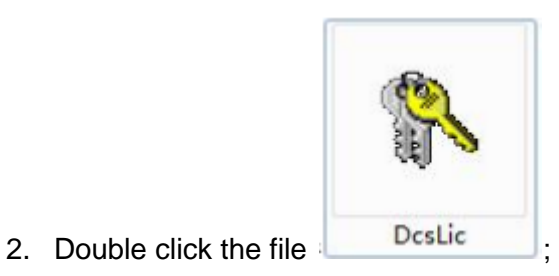

 $\sim$ 

3. The serial number application window will appear after double clicking, click

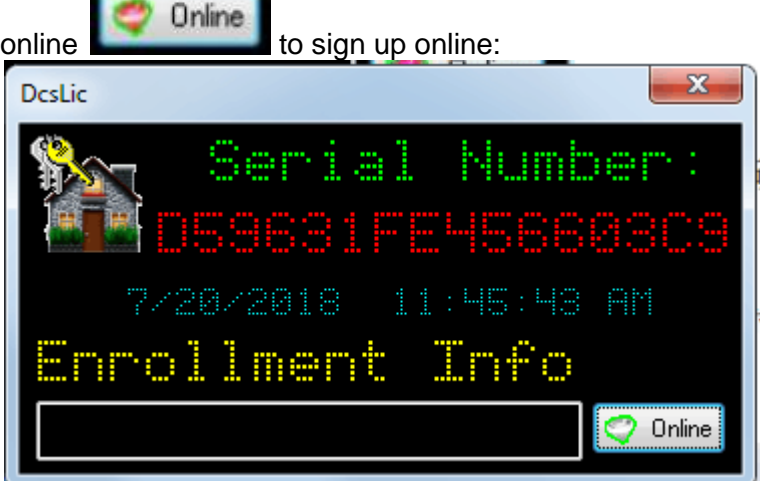

At this point, the software will automatically report the machine code to the Coolmay server. Then send this picture to Coolmay customer service to confirm. After the confirming of customer service, the corresponding registry file will be sent to the customer. After the customer receives the registry file and saves it, then double-

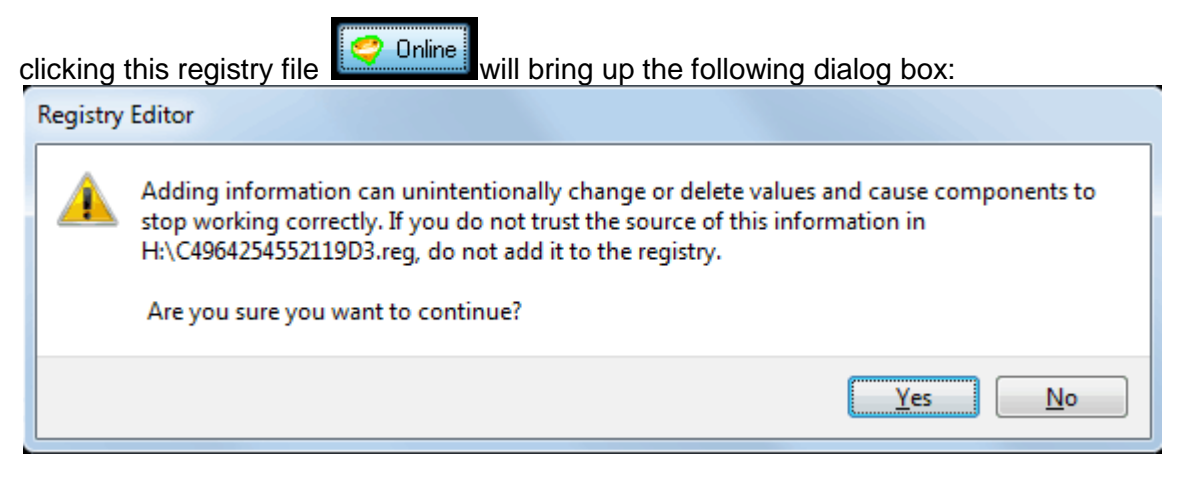

Click YES to register successfully, shown as below:

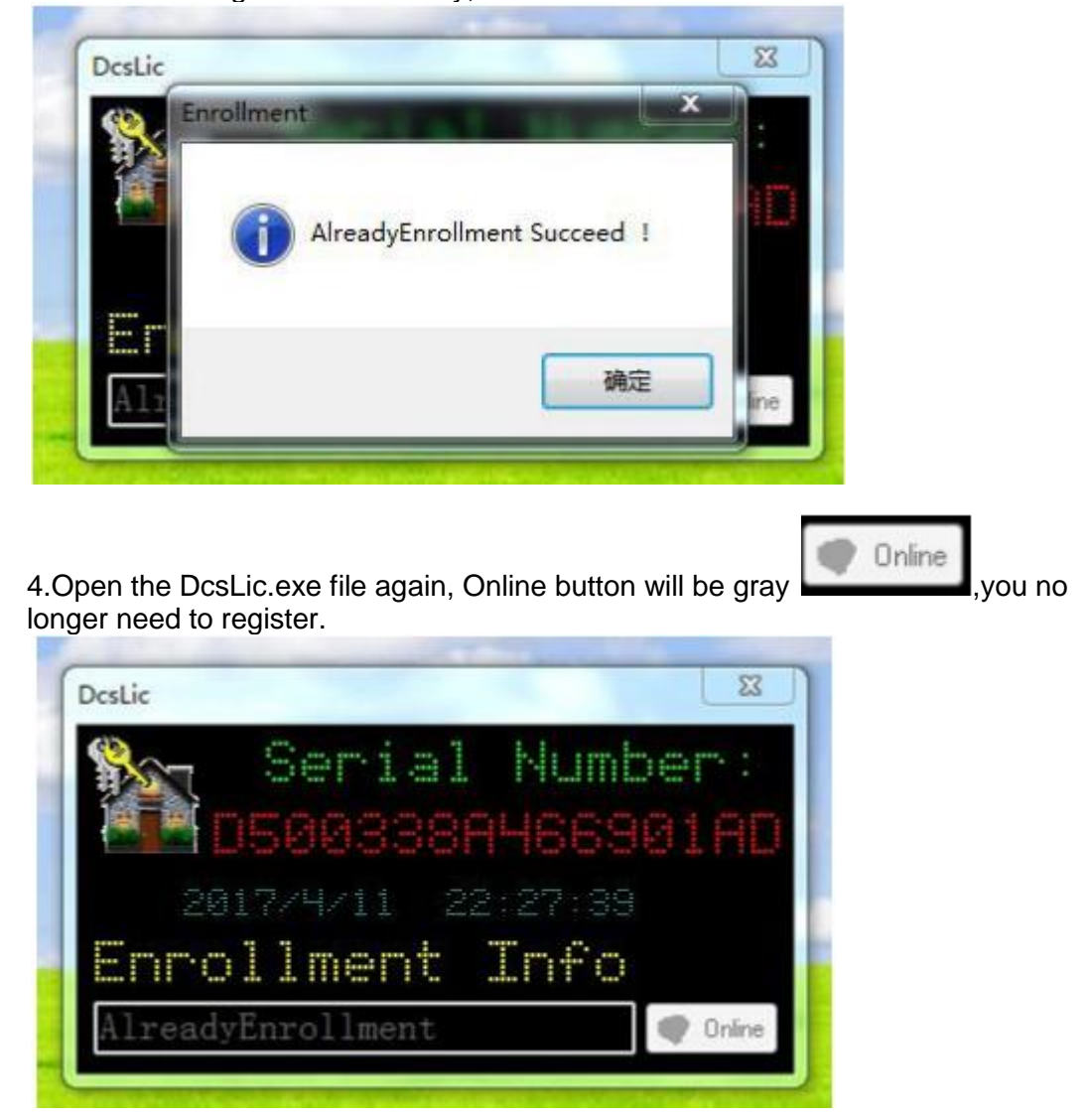